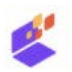

## Quick reference guide voor het uploaden van je scriptie

- 1. Ga naar [https://www.surfsharekit.nl](https://www.surfsharekit.nl/) Je logt in via surfconext. Als je voor het eerst inlogt op surfsharekit.nl moet je toestemming geven voor het gebruik van je (inlog)gegevens anders kun je niet inloggen.
- 2. Kies voor je opleiding:

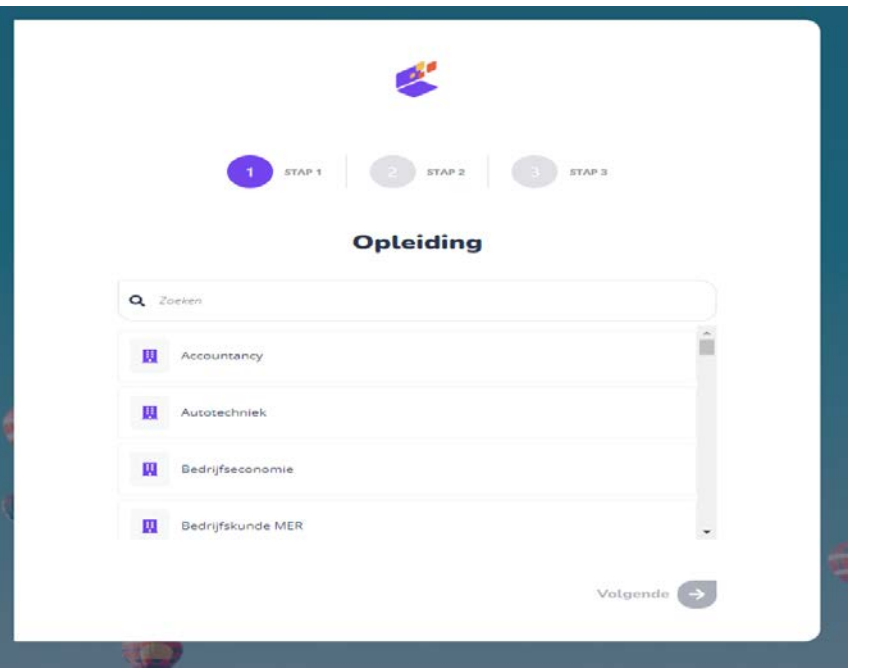

3. Vervolgens zie je je profiel – hier kun je evt. nog een alternatief e-mail adres invullen

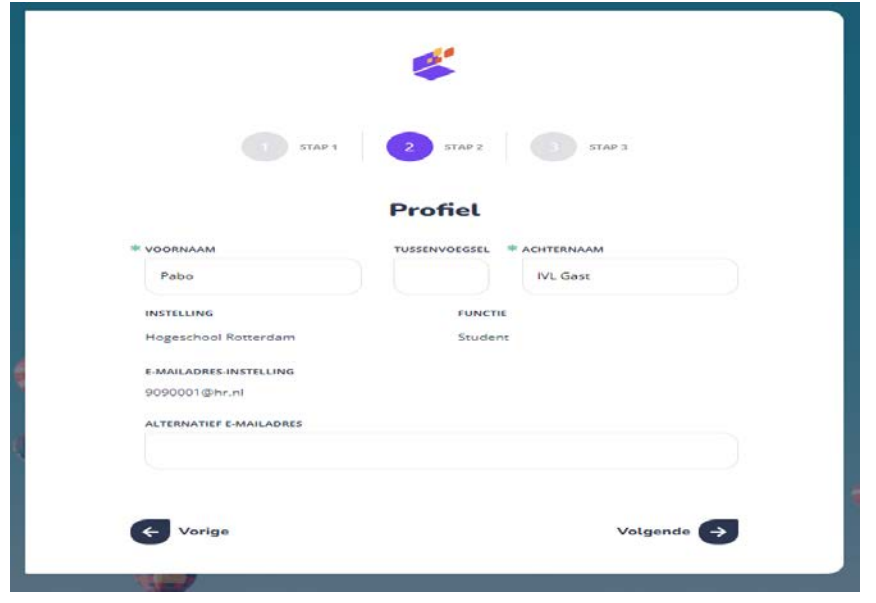

4. Kies voor volgende – en nu ben je klaar om je scriptie in te dienen: klik op Starten

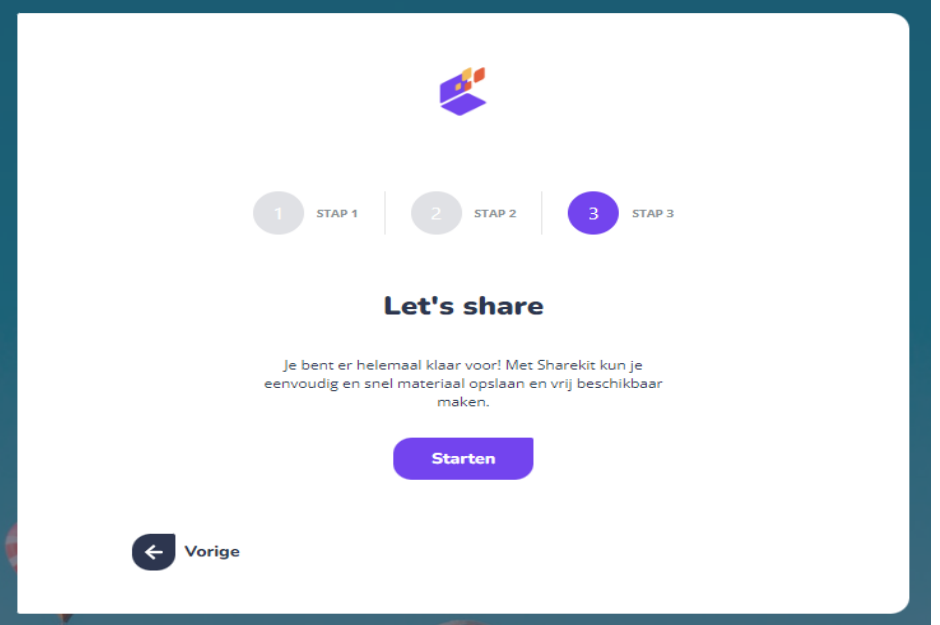

5. Je komt nu op de startpagina van SURFsharekit – kies hier voor "Nieuwe publicatie"

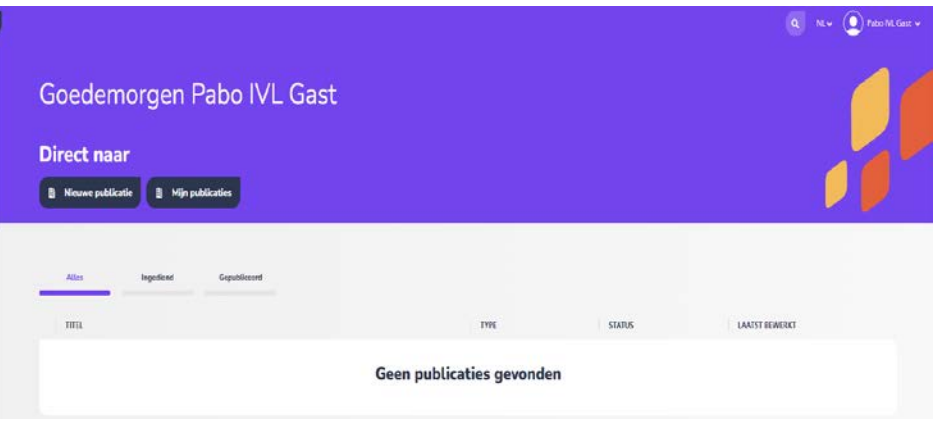

6. Je komt nu in stap 1 voor het indienen van je scriptie – je moet hier je scriptie uploaden.

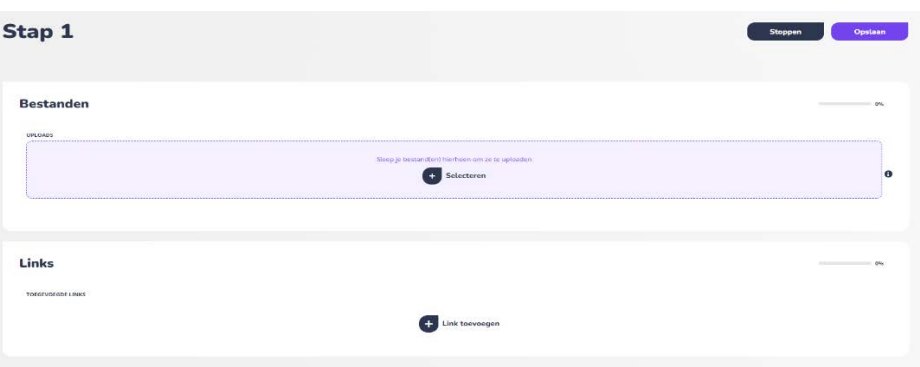

Upload bij "Bestanden" je scriptie door die naar het vak te slepen of te selecteren op je computer via "+ Selecteren"

Voorbereiding voor het uploaden:

- upload je scriptie als één bestand (dus de hoofdtekst en bijlagen samenvoegen) in PDF
- geef het bestand een herkenbare naam, bv. JeAchternaam-Titel-van-je-scriptie
- zorg dat je scriptie **geanonimiseerd** is:

1. Verwijder **adresgegevens, e-mail adressen, telefoonnummers, foto's** etc. van jezelf en begeleiders en instellingen. Je eigen naam als auteur van de scriptie, namen van begeleiders en instellingen moet je wel laten staan

2. Verwijder naast adresgegevens etc. ook de **namen en gegevens** van geïnterviewde mensen, of verwijder hele bijlages die deze gegevens bevatten (indien van toepassing, d.w.z. als het om privacygevoelige informatie gaat)

3. Verwijder foto's/illustraties die niet rechten-vrij zijn (indien van toepassing)

4. Verwijder bedrijfsgevoelige informatie (indien van toepassing)

7. Na het uploaden krijg je het volgende scherm – vul hier ook de bestandsnaam in (dezelfde naam als bestandsnaam) en kies bij "Toegangsrecht" voor "Publiek toegankelijk"

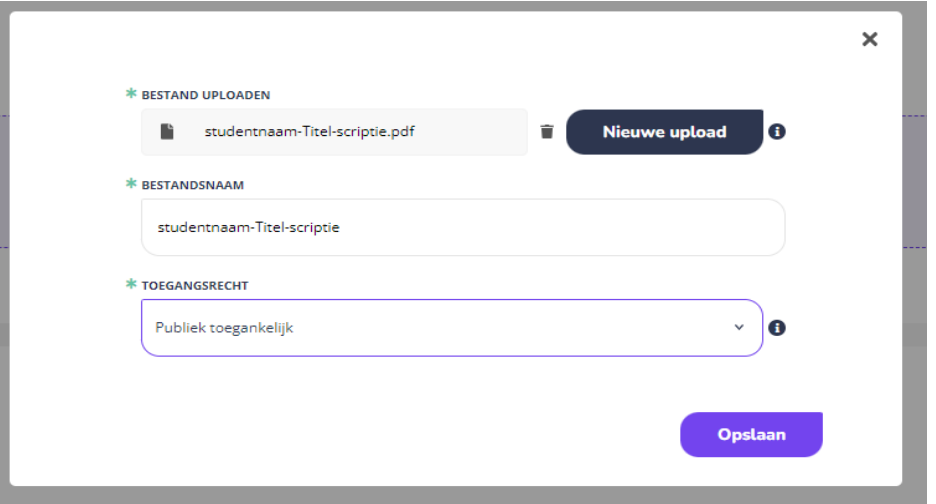

8. Klik op "Opslaan" – je komt nu in Stap 2 – hier moet je de zgn. metadata (gegevens over je scriptie) invullen bij "Algemene gegevens" en bij "Aanvullende gegevens"

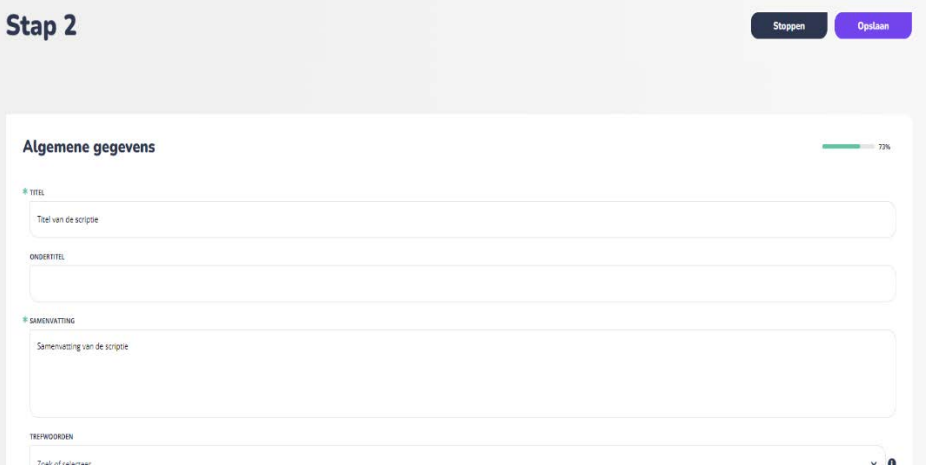

Doe dit zo volledig mogelijk.

De volgende Algemene gegevens zijn verplicht

- titel

- samenvatting
- uitgever "Hogeschool Rotterdam" staat al ingevuld laat dit zo staan
- publicatiedatum (datum waarop je definitieve scriptie is afgerond)
- opleiding (kies je opleiding uit de lijst)
- type (afstudeerproduct)
- niveau (HBO Bachelor of HBO Master)
- taal

- gebruiksrecht (alle rechten voorbehouden of één van de creative commons licenties als je je scriptie open access beschikbaar wil stellen – zie:<https://creativecommons.nl/uitleg/>)

- thema (kies één of meerdere onderwerpen waar je scriptie onderwerp onder valt)

- auteur – zoek op je eigen naam en selecteer die

Bij de aanvullende gegevens kun je de afstudeerorganisatie invullen en evt. je cijfer (als je dat wilt).

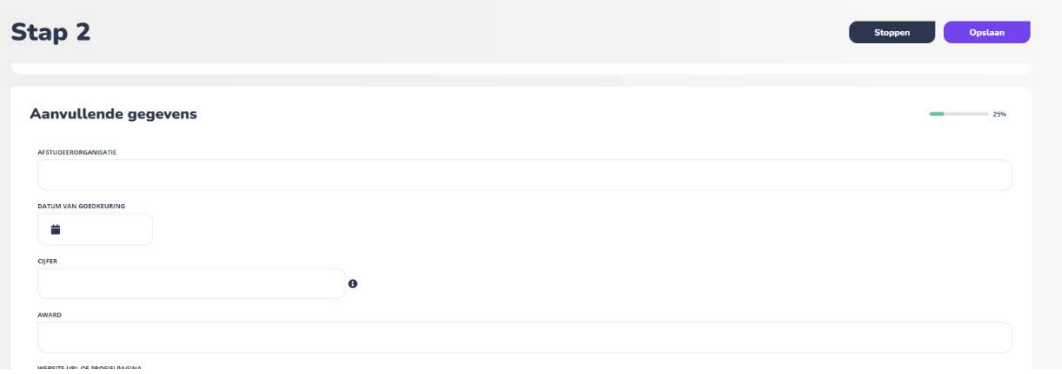

Vink het vakje aan onder "Toestemming" en kies bij "Publicatiedatum" de datum van het indienen van je scriptie

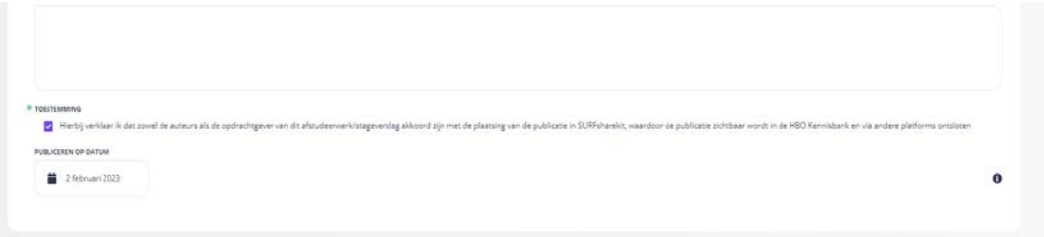

9. Klik op opslaan en nu kom je bij stap 3 "Kanalen" – zet hier alleen het kanaal "HBO Kennisbank" aan en klik op "Opslaan"

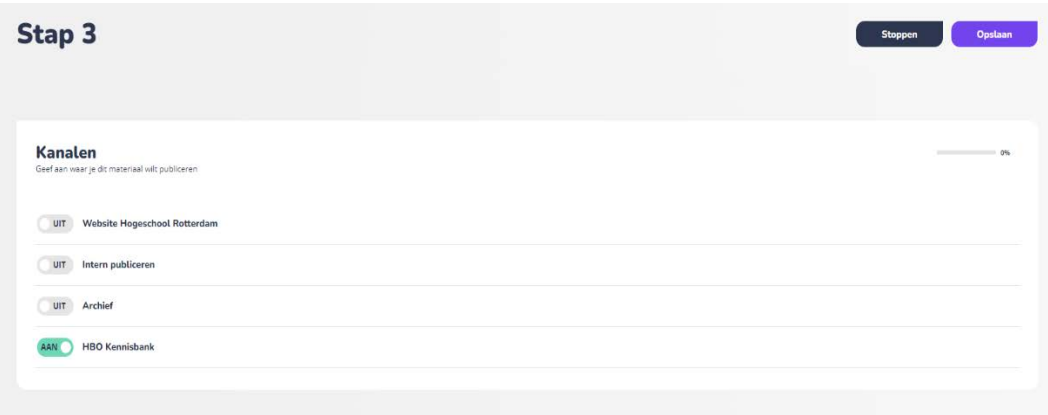

10. Je hebt je scriptie nu ingediend.

De mediatheek voert nog een controle uit en dan wordt je scriptie gepubliceerd in de [hbo-kennisbank.](https://hbo-kennisbank.nl/searchresult?q=&sort-order=date&date-from=&date-until=&rg=hogeschoolrotterdam)

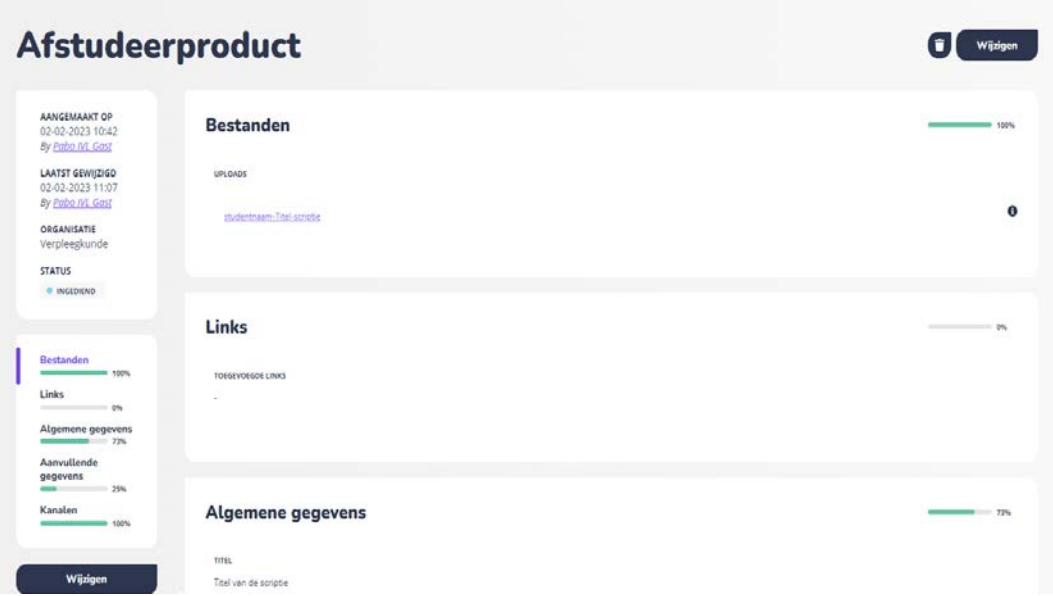

handleiding hogeschool rotterdam - versie januari 2023